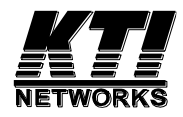

# **KTGC-221**

## **Managed**

## **10Gigabit Ethernet Media Converter**

Installation Guide

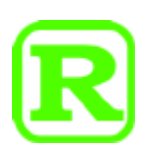

DOC.200526A

(C) 2020 KTI Networks Inc. All rights reserved. No part of this documentation may be reproduced in any form or by any means or used to make any directive work (such as translation or transformation) without permission from KTI Networks Inc.

KTI Networks Inc. reserves the right to revise this documentation and to make changes in content from time to time without obligation on the part of KTI Networks Inc. to provide notification of such revision or change.

For more information, contact:

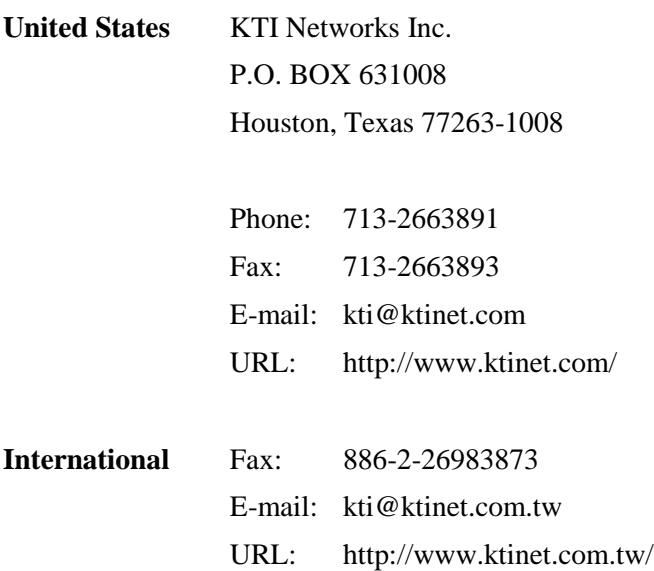

The information contained in this document is subject to change without prior notice. Copyright (C) All Rights Reserved.

#### **TRADEMARKS**

Ethernet is a registered trademark of Xerox Corp.

#### **FCC WARNING AND NOTICE**

This equipment has been tested and found to comply with the limits for a Class A digital device, pursuant to Part 15 of the FCC Rules. These limits are designed to provide reasonable protection against harmful interference when the equipment is operated in a commercial environment. This equipment generates, uses, and can radiate radio frequency energy and if not installed and used in accordance with the instruction manual may cause harmful interference in which case the user will be required to correct the interference at his own expense.

NOTICE:

(1) The changes or modifications not expressively approved by the party responsible for compliance could void the user's authority to operate the equipment.

(2) Shielded interface cables and AC power cord, if any, must be used in order to comply with the emission limits.

#### **CISPR A COMPLIANCE**

This device complies with CISPR Class A.

WARNING: This is a Class A product. In a domestic environment this product may cause radio interference in which case the user may be required to take adequate measures.

#### **CE NOTICE**

Marking by the symbol "CE" indicates compliance of this equipment to the EMC directive of the European Community. Such marking is indicative that this equipment meets or exceeds the following technical standards:

EMC Class A EN 55032 CISPR 32 Class A EN 55024 CISPR 24

#### **VCCI-A Notice**

この装置は、クラスA情報技術装置です。この装置を家庭環境で使用す ると電波妨害を引き起こすことがあります。この場合には使用者が適切な 対策を講ずるよう要求されることがあります。  $VCCI - A$ 

## **Table of Contents**

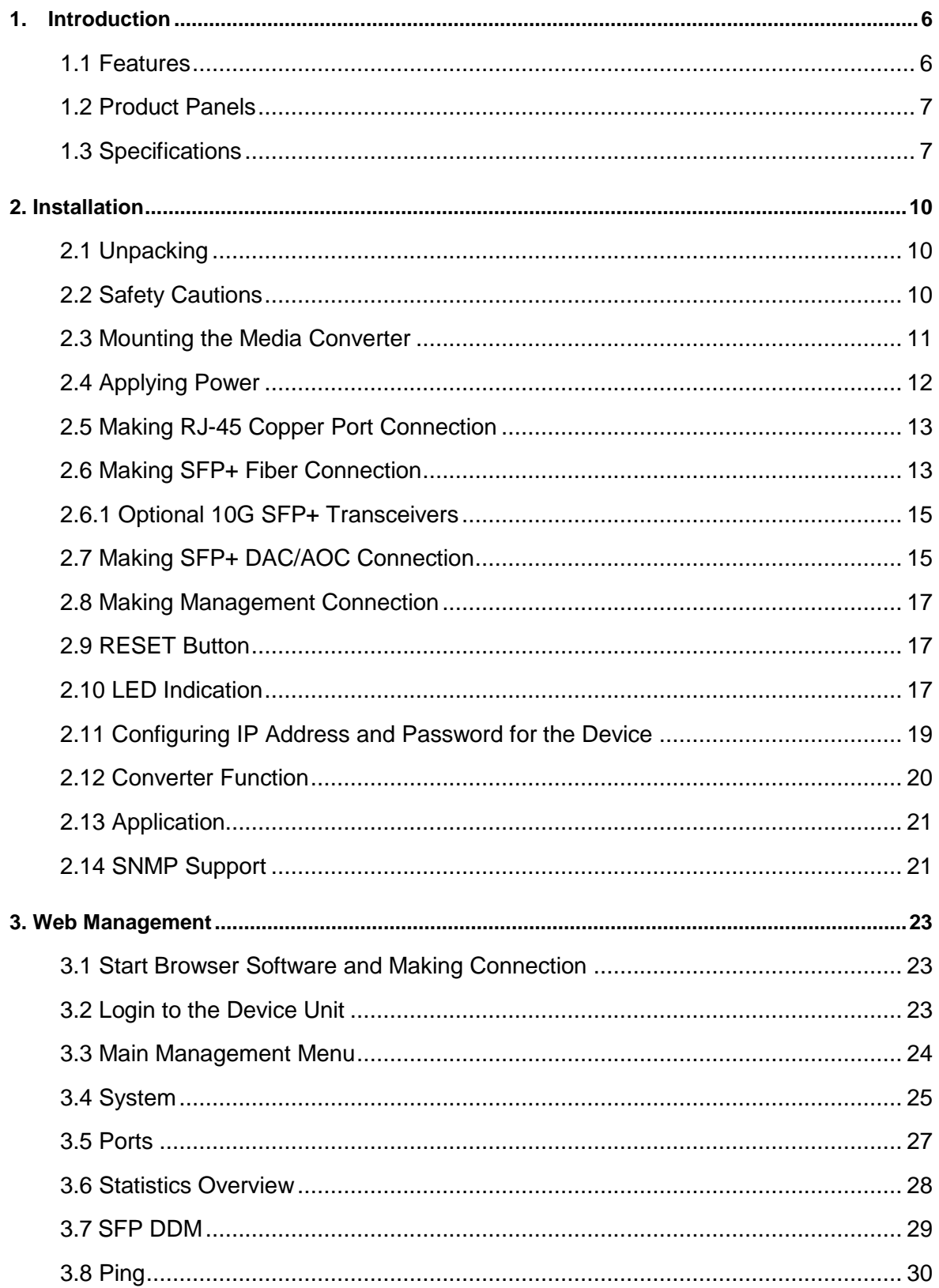

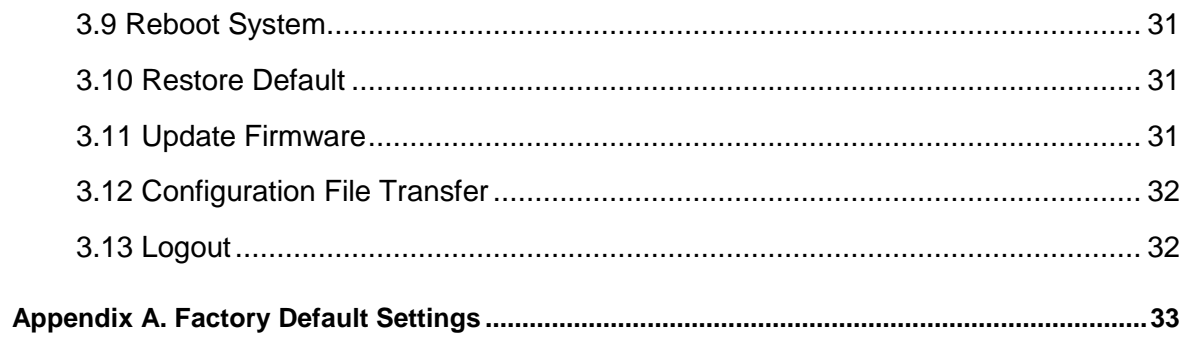

## <span id="page-5-0"></span>**1. Introduction**

The device is a web smart 10Gigabit Ethernet media converter series which provide the following features:

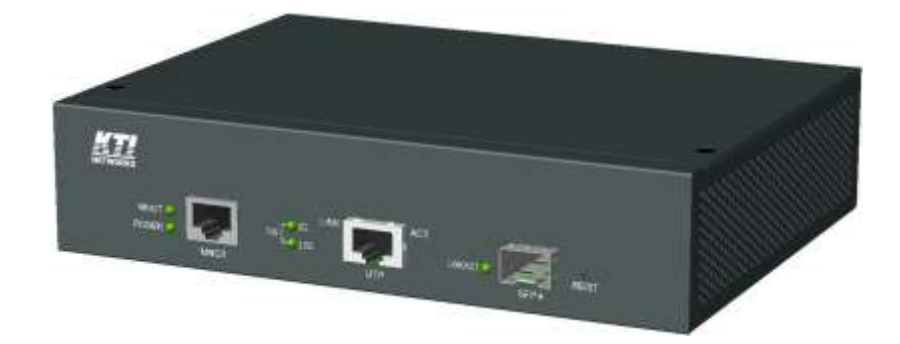

#### **Data Conversion between different media types and speed rates**

The media converter supports the following conversions:

- 10Gbps (10GBASE-T) copper to/from 10Gbps (10GBASE-R) fiber
- 5Gbps (5GBASE-T) copper to/from 5Gbps (5GBASE-R) fiber
- 2.5Gbps (2.5GBASE-T) copper to/from 2.5Gbps (2500BASE-X) fiber
- 1Gbps (1000BASE-T) copper to/from 1Gbps (1000BASE-X) fiber

#### **Multi-rate Fiber Connectivity**

The converter is featured with one SFP+ slot that can be installed with variety of optional transceivers supporting multiple data rates, 10G/5G/2.5G/1G over multimode or single mode fiber for short reach up to long reach distance.

### <span id="page-5-1"></span>**1.1 Features**

- The device supports the following multi-rate and media conversion:
	- 10GBASE-T to 10GBASE-R conversion
	- 5GBASE-T to 5GBASE-R conversion
	- 2.5GBASE-T to 2500BASE-X conversion
	- 1000BASE-T copper to 1000BASE-X fiber conversion
- Full wire speed conversion and no packet length limitation
- Jumbo frame support
- Protocol transparent conversion
- The copper port supports auto-negotiation and provides auto-MDI/MDI-X function and polarity reverse correction function.
- Web-based management for configuration, port status and port test
- SNMP management support
- Digital Diagnostics Monitoring (DDM) function on fiber port
- IEEE 802.3az Energy Efficient Ethernet support (EEE)
- Supports desktop, wall, and Din-rail mounting

#### **Management functions**

- Port configuration control and status monitoring
- In-band embedded firmware upgrade function
- Web-based browsing interface
- SNMP and trap managed

### <span id="page-6-0"></span>**1.2 Product Panels**

The following figure illustrates the front panel and rear panel of the device:

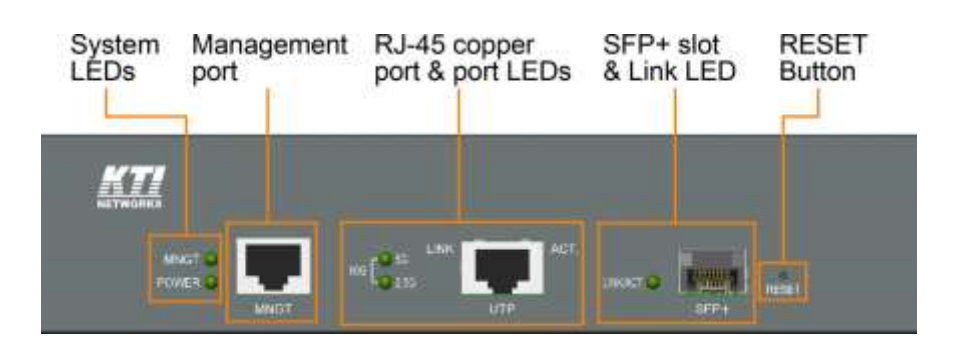

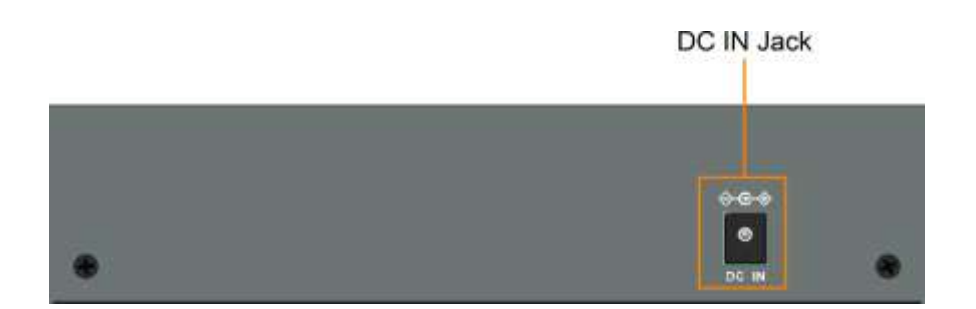

### <span id="page-6-1"></span>**1.3 Specifications**

#### **RJ-45 Copper Port**

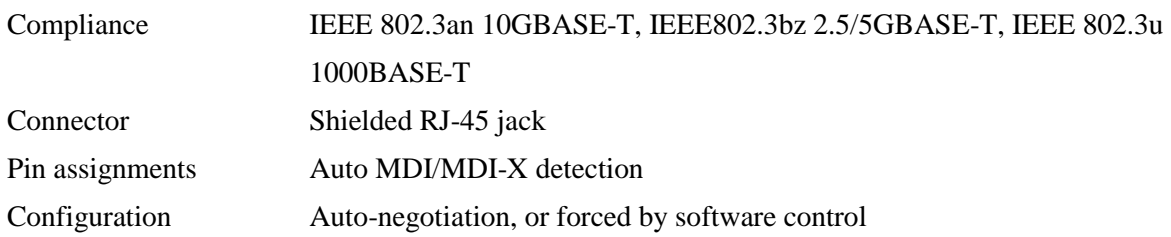

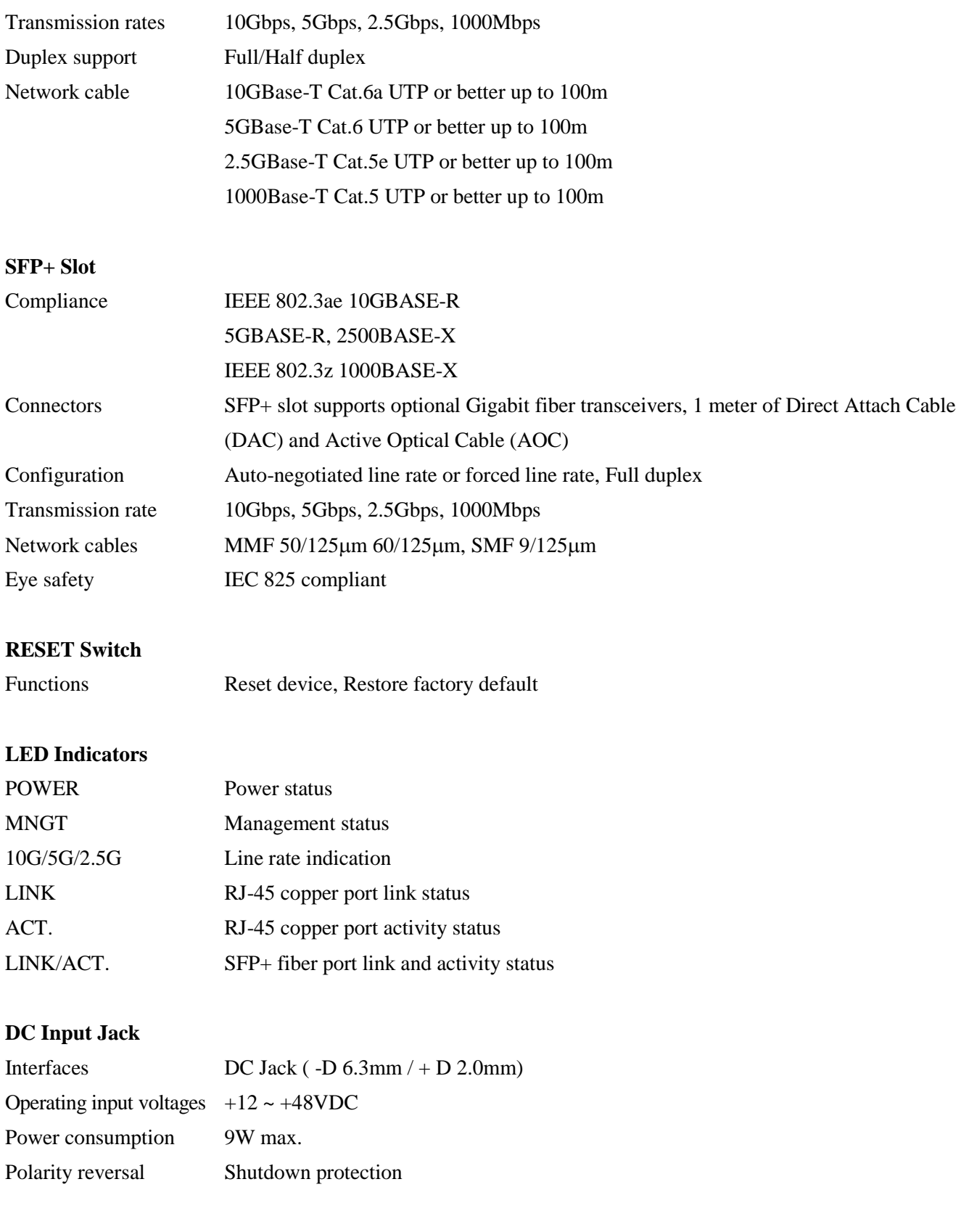

### **Mechanical**

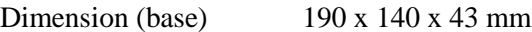

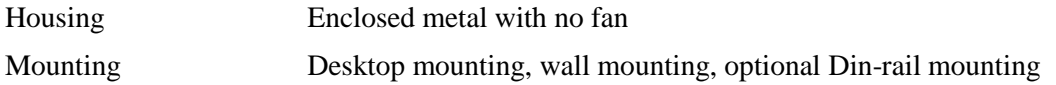

#### **Environmental**

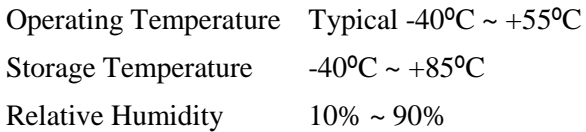

#### **Electrical Approvals**

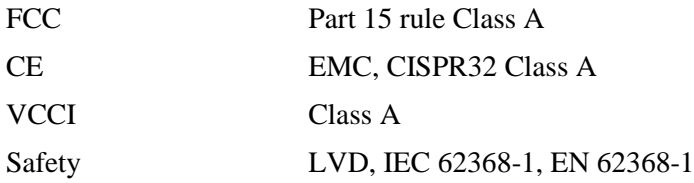

#### **Software Management Functions**

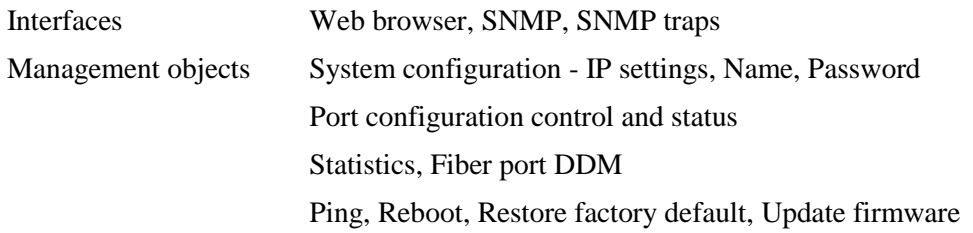

## <span id="page-9-0"></span>**2. Installation**

### <span id="page-9-1"></span>**2.1 Unpacking**

The product package contains:

- The device unit
- One AC power adapter
- QR code label linking to product documentation cloud

### <span id="page-9-2"></span>**2.2 Safety Cautions**

To reduce the risk of bodily injury, electrical shock, fire and damage to the product, observe the following precautions.

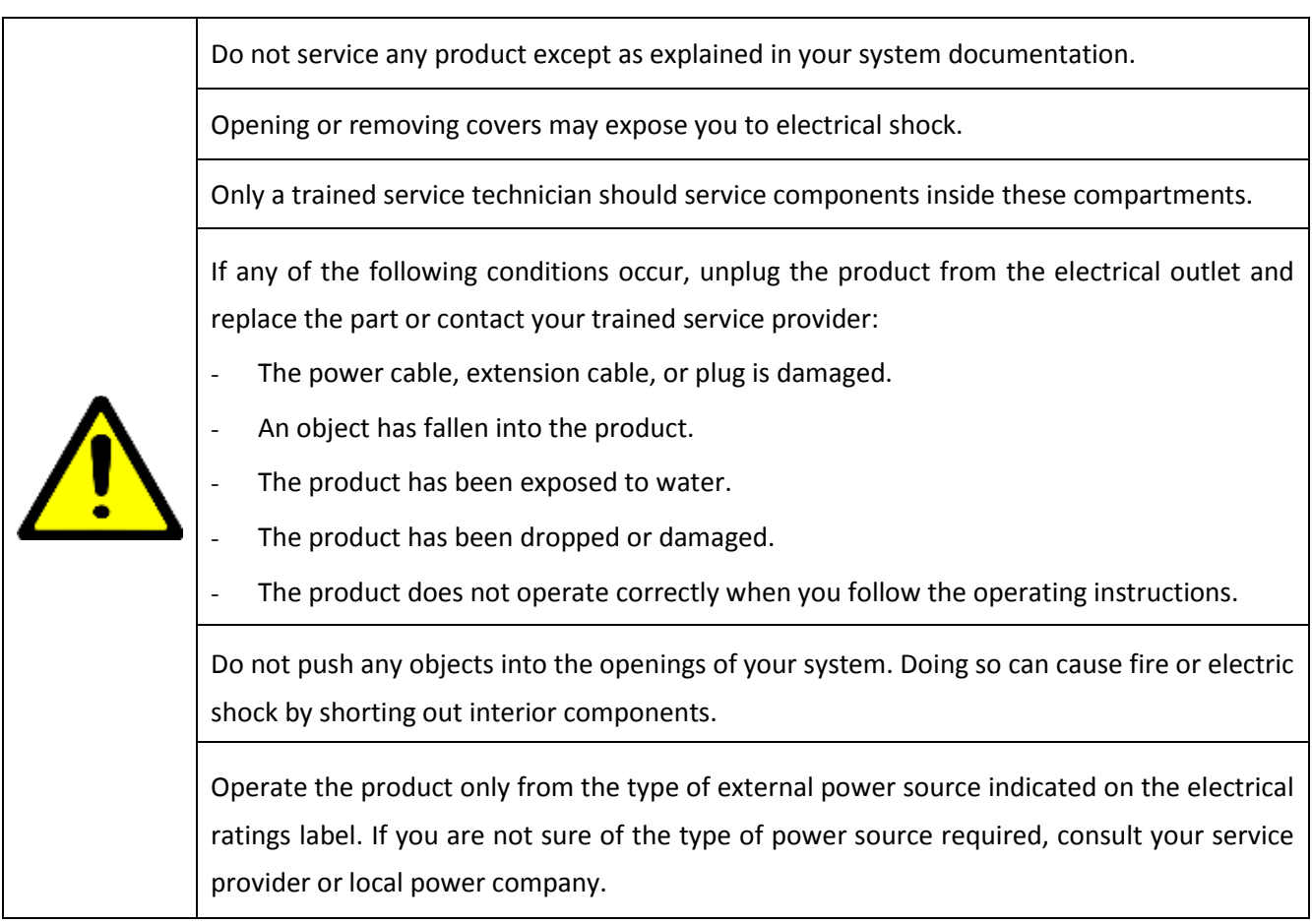

### <span id="page-10-0"></span>**2.3 Mounting the Media Converter**

The device can be mounted on a desktop or shelf or a wall. Make sure that there is proper heat dissipation from and adequate ventilation around the device. Do not place heavy objects on the device.

#### **Wall mounting**

The device has one mounting wall on the bottom side to support wall mounting. The holes support two different mounting directions.

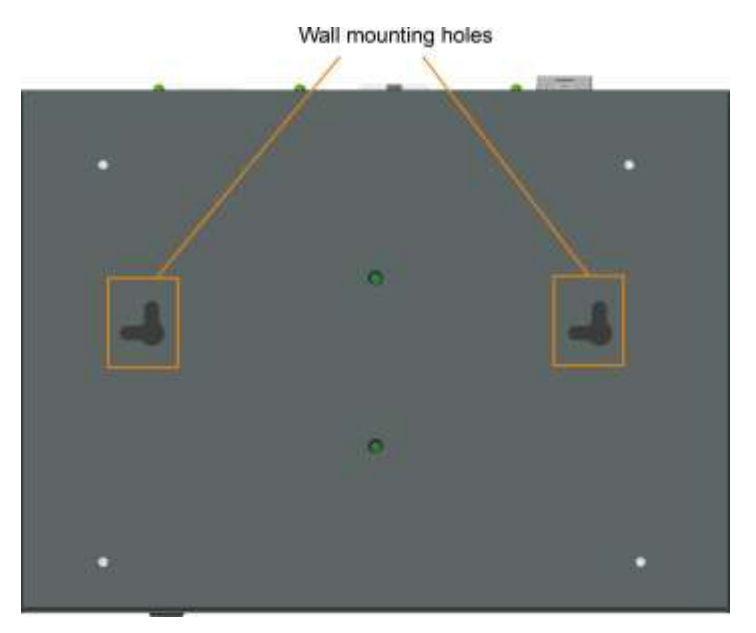

#### **Din-Rail mounting**

For a Din-Rail chassis, the device can support mounting on a Din-Rail. An optional Din-Rail mounting kit can be purchased separately as shown below:

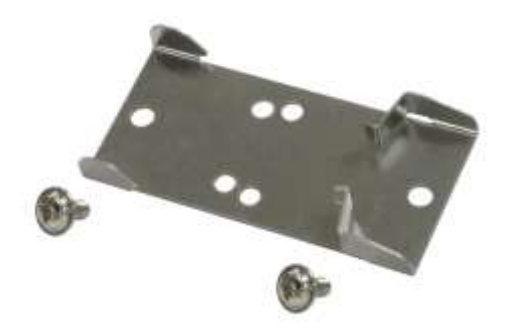

The following figure illustrates the converter is installed with Din-Rail mounting bracket:

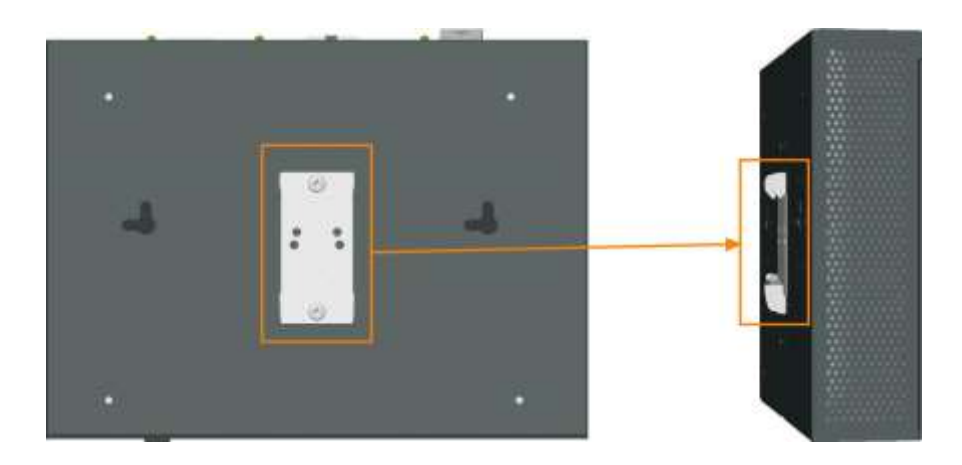

### <span id="page-11-0"></span>**2.4 Applying Power**

#### **Device DC Input Jack**

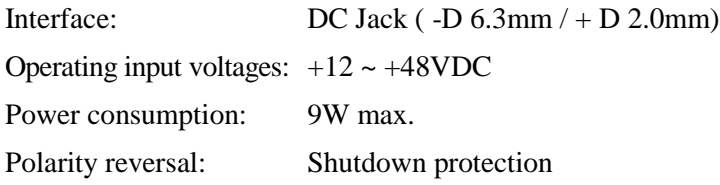

#### **Bundled AC Power Adapter**

Before you begin the installation, check the AC voltage of your area. The power adapter which is used to supply the DC power for the device should have the AC voltage matching the commercial power voltage in your area.

#### **Specifications**

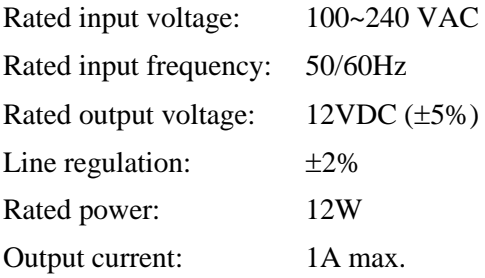

Steps to apply the power to the device are:

- 1. Connect power adapter DC plug to the DC input jack located on the back of the unit before connecting to the AC outlet.
- 2. Connect the power adapter to the AC outlet.
- 3. Check Power LED indication.

### <span id="page-12-0"></span>**2.5 Making RJ-45 Copper Port Connection**

The balanced twisted-pair copper (TP) port supports the following connection types and distances:

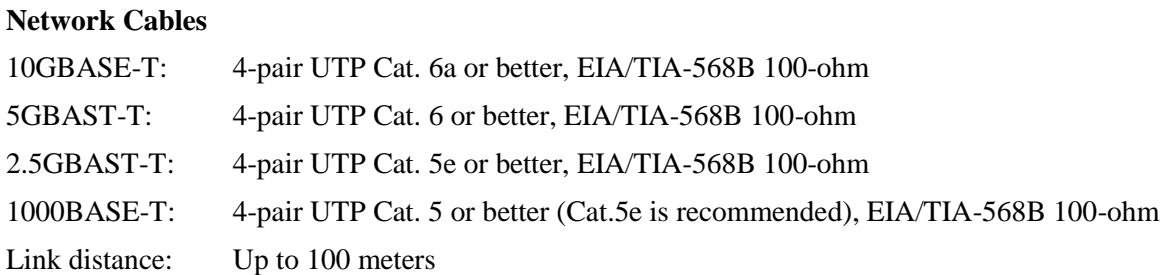

#### **Auto MDI/MDI-X Function**

This function allows the port to auto-detect the twisted-pair signals and adapts itself to form a valid MDI to MDI-X connection with the remote connected device automatically. No matter a straight through cable or crossover cable is connected, the ports can sense the receiving pair automatically and configure itself to match the rule for MDI to MDI-X connection. It simplifies the cable installation.

#### **Auto-negotiation Function**

The port is featured with auto-negotiation function and full capability to support connection to any Ethernet devices. The port performs a negotiation process for the speed and duplex configuration with the connected device automatically when each time a link is being established. If the connected device is also auto-negotiation capable, both devices will come out the best configuration after negotiation process. If the connected device is incapable in auto-negotiation, the port will sense the speed and use half duplex for the connection.

#### **Conversion Line Rate**

After auto-negotiation, the negotiated speed is as the line rate for conversion between RJ-45 copper port and SFP+ fiber port.

#### <span id="page-12-1"></span>**2.6 Making SFP+ Fiber Connection**

The fiber port is equipped with one SFP+ slot that can be installed with a matched fiber transceiver in order to support different line rates of fiber connectivity. Your device unit may come with an SFP transceiver pre-installed when it was delivered.

#### **Installing SFP Fiber Transceiver**

To install an SFP fiber transceiver into an SFP slot, the steps are:

1. Turn off the power to the device unit.

- 2. Insert the SFP fiber transceiver into the SFP slot. Normally, a bail is provided for every SFP transceiver. Hold the bail and make insertion.
- 3. Until the SFP transceiver is seated securely in the slot, place the bail in lock position.

#### **Connecting Fiber Cables**

LC connectors are commonly equipped on most SFP transceiver modules. Identify TX and RX connector before making cable connection. The following figure illustrates a connection example between two fiber ports:

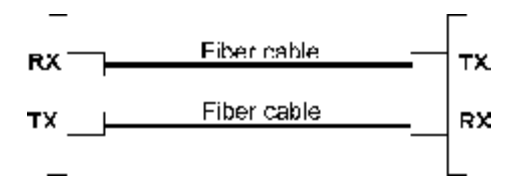

Make sure the RX-to-TX connection rule is followed on the both ends of the fiber cable.

#### **Network Cables**

Multimode (MMF) - 50/125m, 62.5/125m Single mode (SMF) -  $9/125 \mu m$ 

#### **Fiber Port Configuration**

According to the speed negotiated by the copper port with the connected partner, the SFP+ fiber port uses the same speed as the operating line rate for packet forwarding between copper port and fiber port automatically.

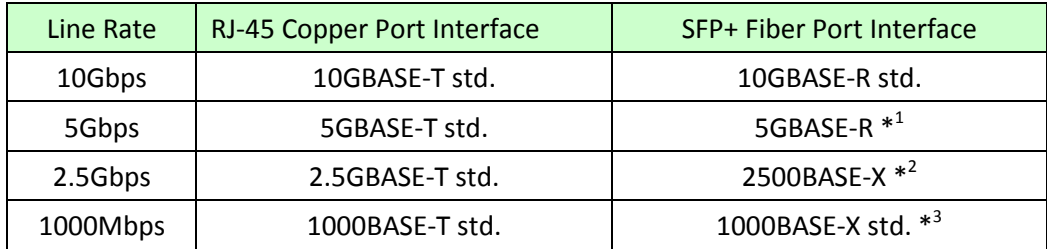

\*1- Not industrial standard, only the connection between two converters is guaranteed

\*2- Not industrial standard, only the connection between two converters is guaranteed

\*3- Only forced mode is supported. Auto-negotiation at the link partner's end should be disabled.

### <span id="page-14-0"></span>**2.6.1 Optional 10G SFP+ Transceivers**

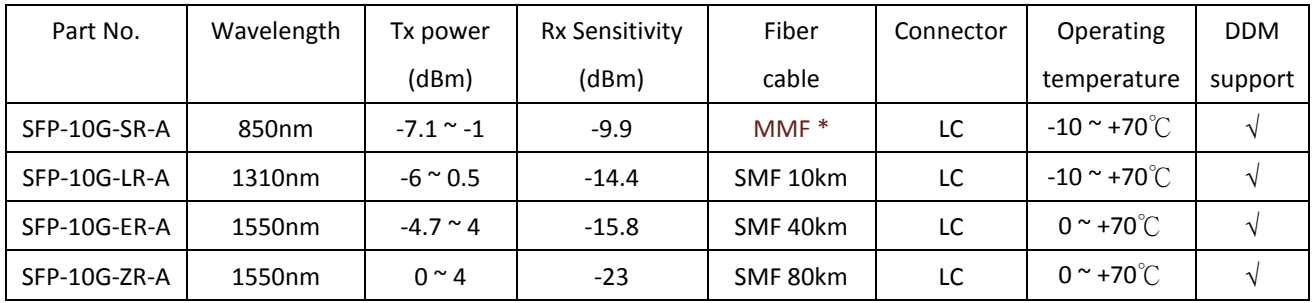

\* MMF Support distance

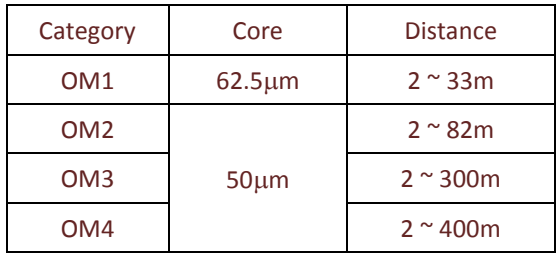

### <span id="page-14-1"></span>**2.7 Making SFP+ DAC/AOC Connection**

The SFP+ lot can also support short reach connections with DAC cable or AOC cables between two converters.

#### **Direct Attach Cable (DAC)**

DAC cables are made from copper and are factory terminated copper/twinax cables. DAC cables are used to connect switches, routers and servers. They're assembled from shielded copper cables with a fixed length and are fitted with transceivers on either end of the cable with gauges attached. These can be from 24 up to 30 AWG, while 15 meters of interconnection is possible via the copper cable. There are passive and active types of DAC cables. Active copper wires use electronics to connect via the connections and transmissions are made via the copper ends. To put it simply, passive DAC cables do not contain any components that are electrical, minimizing power usage. Active cables benefit from boosted signals and use more power but ensure better quality transmissions.

The SFP+ Passive DAC cable is a high-performance, cost effective solutions for 10Gb Ethernet and 10G Fiber Channel applications. SFP+ Passive DAC cable enables hardware manufacturers and data center operators to achieve high port density, configurability and utilization at a very low cost and with reduced power requirements.

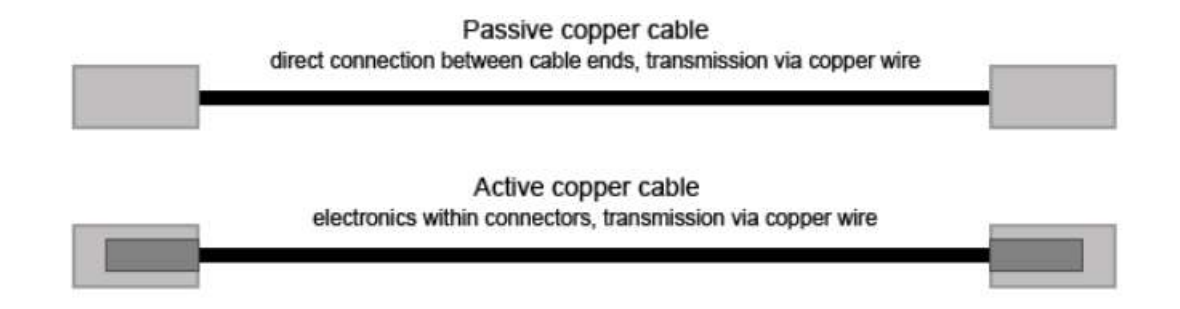

#### **Active Optical Cable (AOC)**

AOC is one of the forms of DAC cable. It integrates multimode optical fiber, fiber optic transceivers, and modules. AOCs have many benefits such as lighter weight, high performance, low power consumption, low interconnection loss, EMI immunity, and flexibility etc. Primarily, active optical cable (AOC) assemblies were invented to replace copper technology in data centers and high performance computing (HPC) applications. As we know, copper passive twinax cable is heavy and bulky, making it difficult to physically manage the datacenter. And due to the nature of electrical signals, electromagnetic interference (EMI) limits copper's performance and reliability.

Active optical cable electronics and optics within connectors, transmission via fiber

### <span id="page-16-0"></span>**2.8 Making Management Connection**

The device is featured to support web-based management and SNMP management. Use Cat.5 cable and connect the management port to a TCP/IP network where the web management host and SNMP host are located. The following figure illustrates a typical connection:

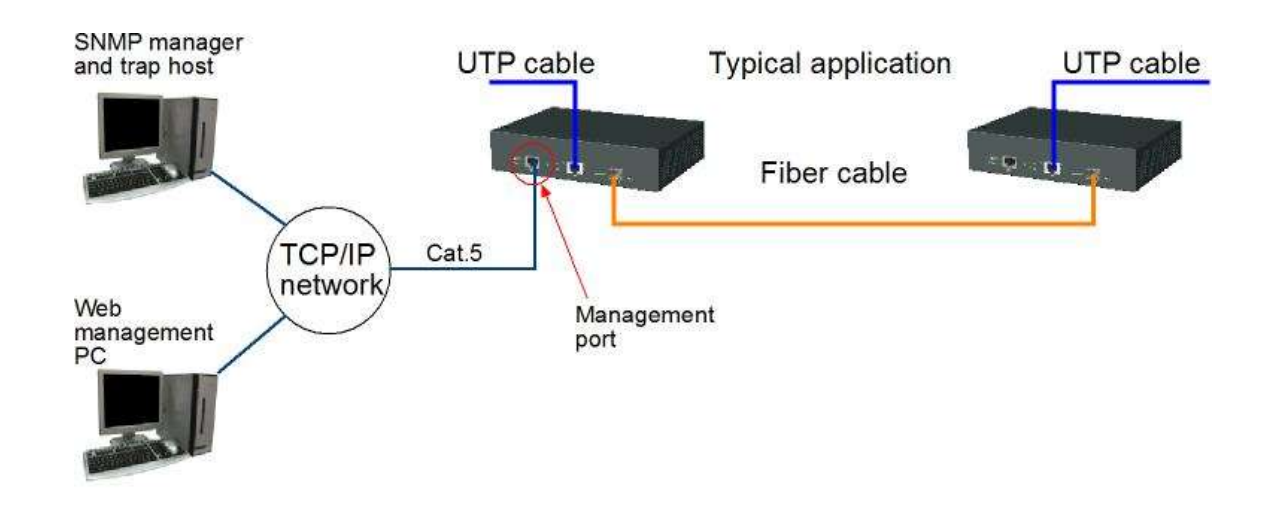

### <span id="page-16-1"></span>**2.9 RESET Button**

The button can also be used to restore the software configuration settings to factory default values.

The operations are:

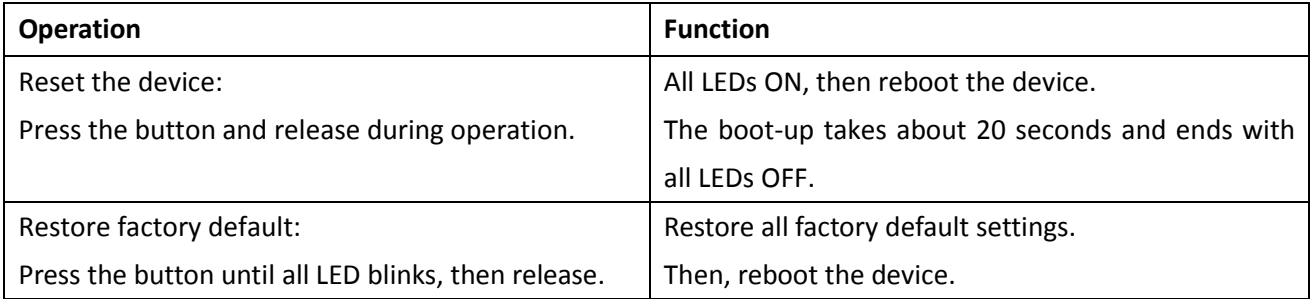

### <span id="page-16-2"></span>**2.10 LED Indication**

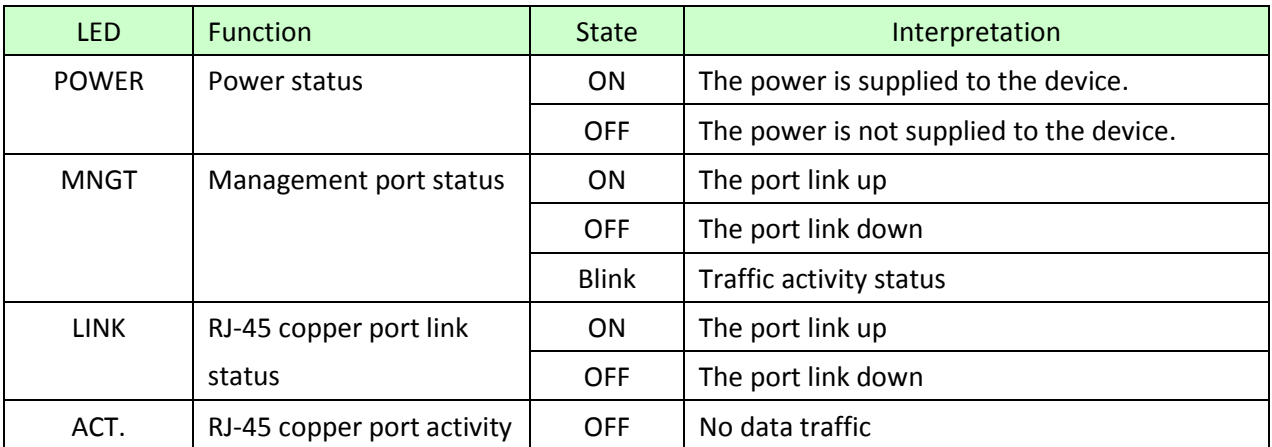

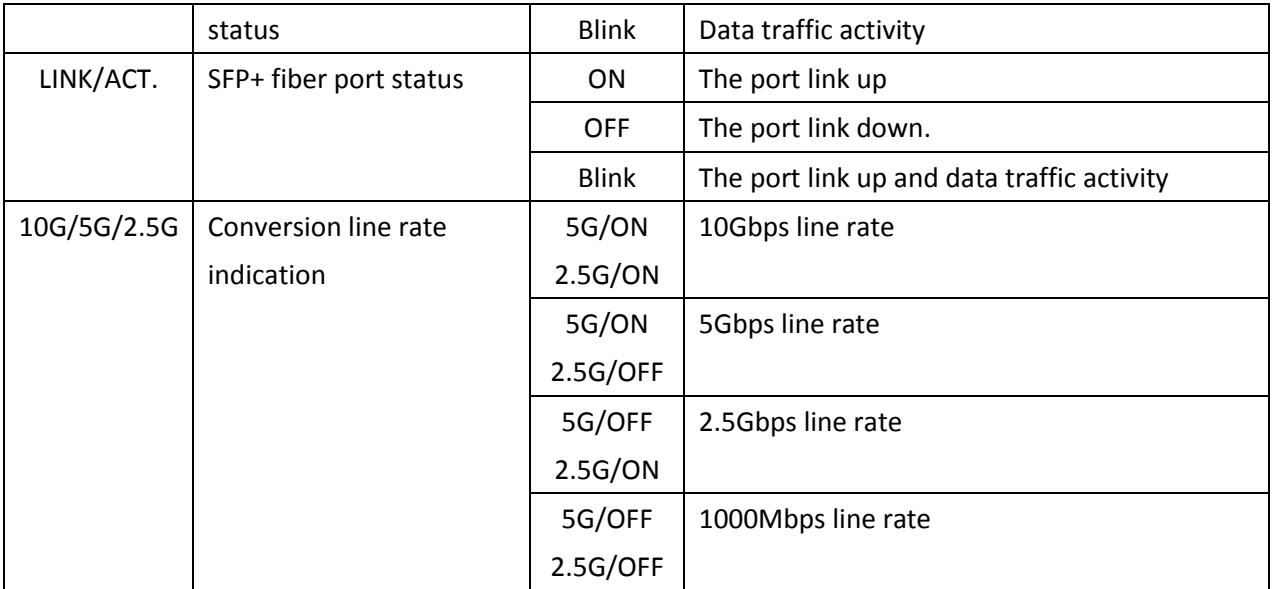

### <span id="page-18-0"></span>**2.11 Configuring IP Address and Password for the Device**

For managed model, the device unit is shipped with the following factory default settings for software management:

### *Default IP address of the device: 192.168.0.2 / 255.255.255.0 Default Password of the device: 123*

The IP Address is an identification of the device unit in a TCP/IP network. Each unit should be designated a new and unique IP address in the network. Refer to Web management interface for System Configuration. The password is used for authentication in accessing to the device via web-based interface. For security reason, it is recommended to change the default settings for the device unit before deploying it to your network. Refer to Web management interface for System Configuration.

### <span id="page-19-0"></span>**2.12 Converter Function**

The device supports the following media conversions between fiber cable and Unshielded Twisted-pair (UTP) (copper) cable:

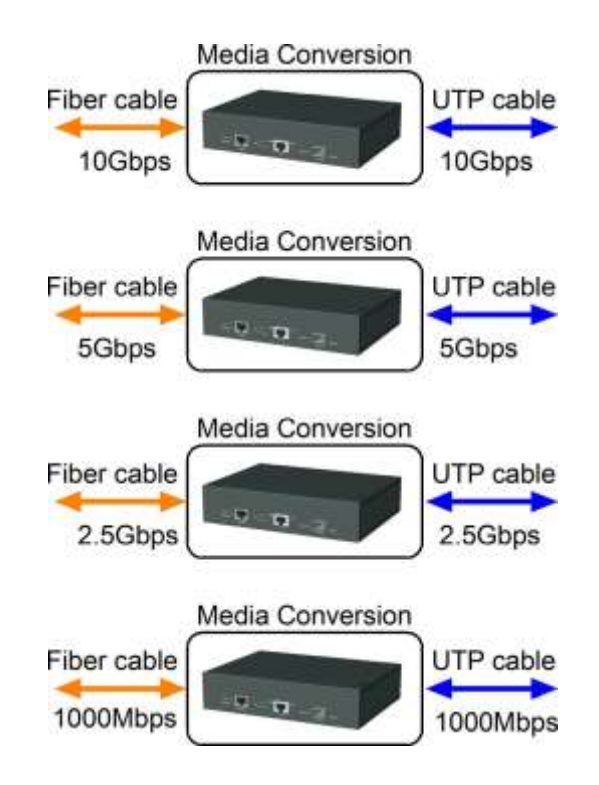

#### **Operation Rules:**

- 1. Under "Auto" port configuration mode, the conversion line rate depends on the link speed finally established with the link partner on the RJ-45 copper port. Otherwise, a fixed line rate among 5Gbps, 2.5Gbps, and 1000Mbps is applied for the device.
- 2. The packet forwarding, data conversion between the fiber segment and UTP segment is transparent. There is no packet modification in forwarding.
- 3. No packet type is limited in packet forwarding. The types include untagged packets, tagged packets, BPDU packets, and the reserved MAC control packets.
- 4. RJ-45 copper port link down will cause fiber port link down, but not vice versa.

### <span id="page-20-0"></span>**2.13 Application**

Negotiated line rate options: 10Gbps, 5Gbps, 2.5Gbps, 1Gbps

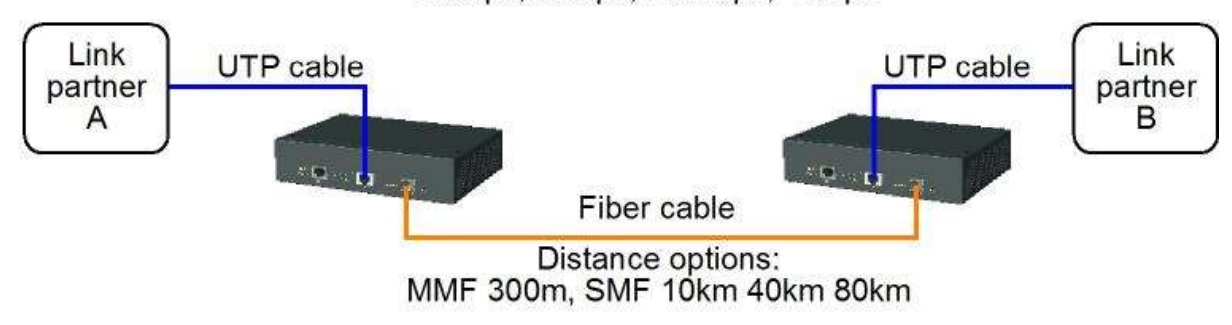

### <span id="page-20-1"></span>**2.14 SNMP Support**

The media converter is equipped with SNMP support. It can be managed from remote SNMP manager stations over SNMP protocol.

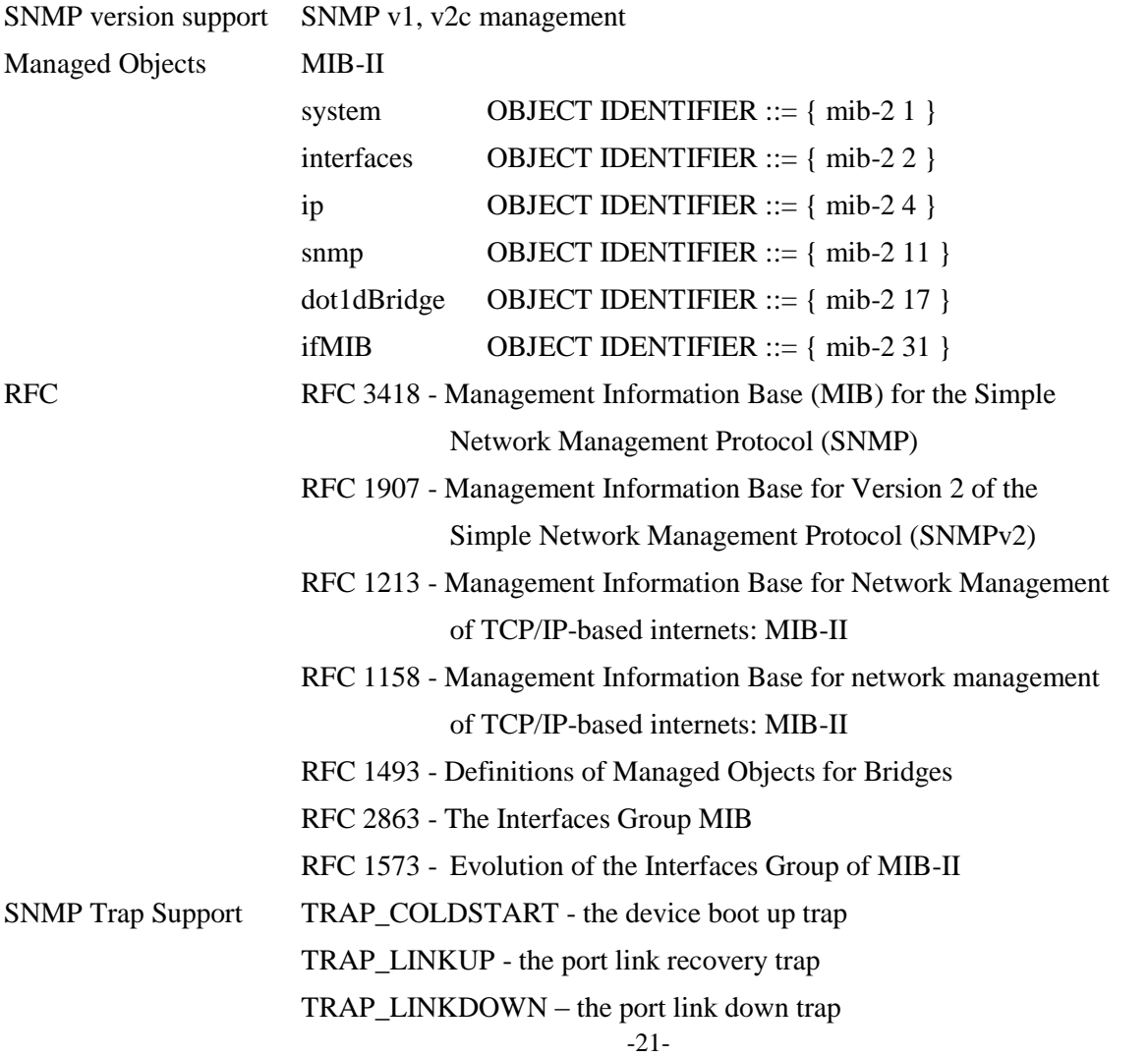

#### **SNMP Settings**

The following settings on web management UI are used to configure SNMP function and SNMP trap function.

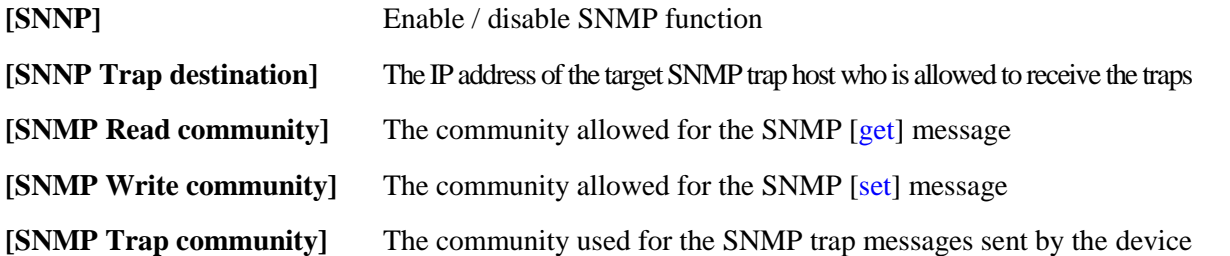

SNMP trap function allows the device to send trap message to an SNMP trap host over SNMP protocol when the associated trap event occurs.

#### **SNMP Trap events**

The following events are defined for generating a trap message when the event occurs on the unit.

- The device boot up.
- RJ-45 copper port link down
- RJ-45 copper port link up (link recovery).
- SFP+ fiber port link down
- SFP+ fiber port link up (link recovery).

#### Example of SNMP Trap Event:

The following example illustrates an event of fiber port link down occurs and is detected by the device. Then, it generates a trap message to the SNMP trap host PC.

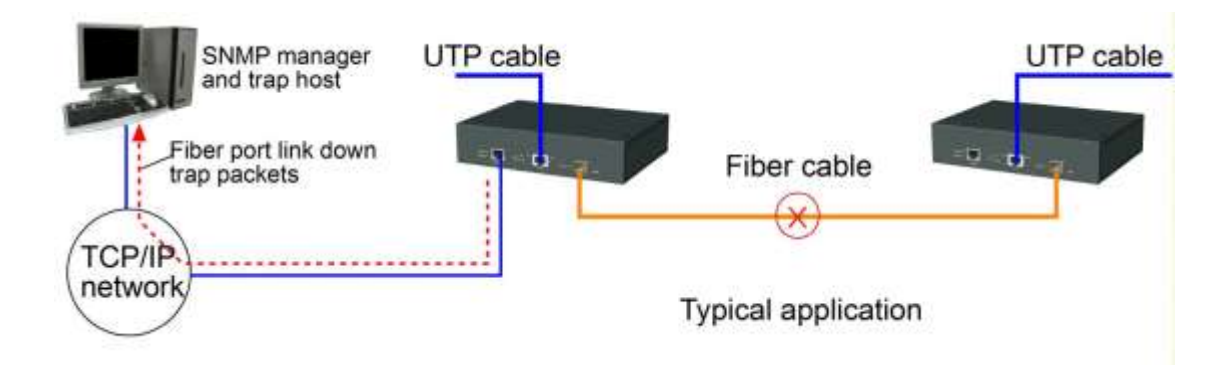

## <span id="page-22-0"></span>**3. Web Management**

The media converter features an http server which can serve the management requests coming from any web browser software over TCP/IP network.

#### **Web Browser**

Compatible web browser software with JAVA script support

Microsoft Internet Explorer 4.0 or later

#### **Set IP Address for the System Unit**

Before the device unit can be managed from web browser software, make sure a unique IP address is configured for the unit.

### <span id="page-22-1"></span>**3.1 Start Browser Software and Making Connection**

Start your browser software and enter the IP address of the unit to which you want to connect. The IP address is used as URL for the browser software to search the device.

#### *URL :<http://xxx.xxx.xxx.xxx/>*

*Factory default IP address : 192.168.0.2 Factory default password : 123*

### <span id="page-22-2"></span>**3.2 Login to the Device Unit**

When browser software connects to the device unit successfully, a Login screen is provided for you to login to the device as follows:

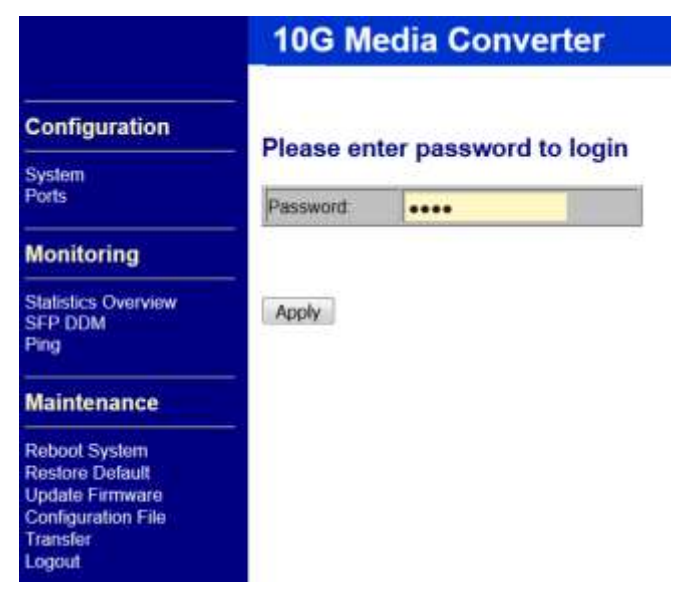

The device will accept only one successful management connection at the same time. The other connection attempts will be prompted with a warning message.

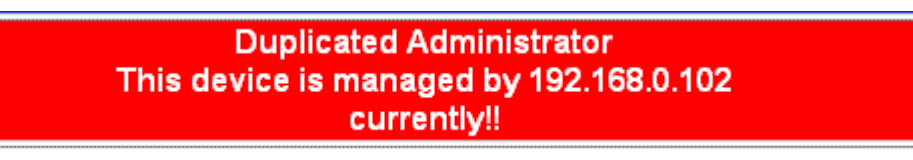

A new connection will be accepted when the current user logout successfully or auto logout by the device due to no access for time out of 3 minutes. System Configuration is displayed after a successful login.

### <span id="page-23-0"></span>**3.3 Main Management Menu**

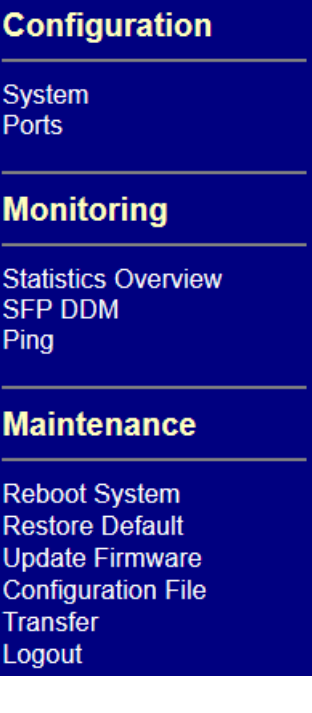

The following information describes the basic functions of the main menu.

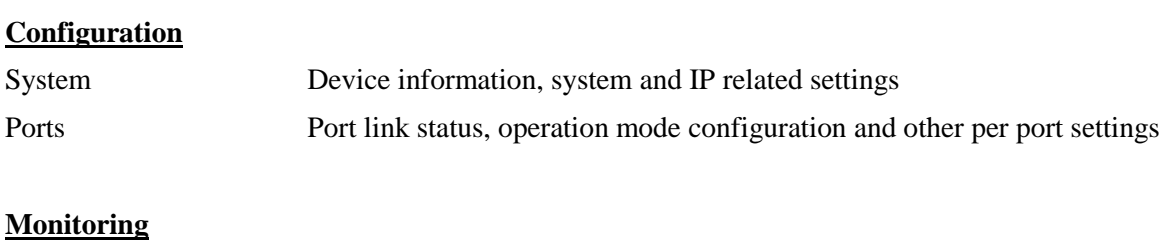

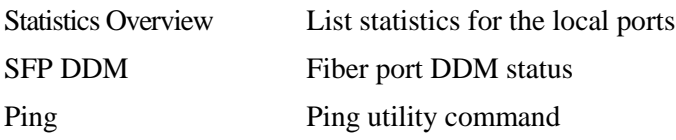

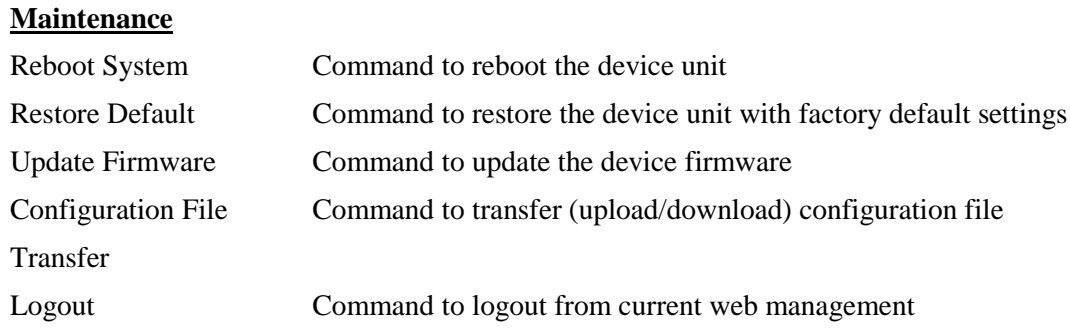

## <span id="page-24-0"></span>**3.4 System**

### **System Configuration**

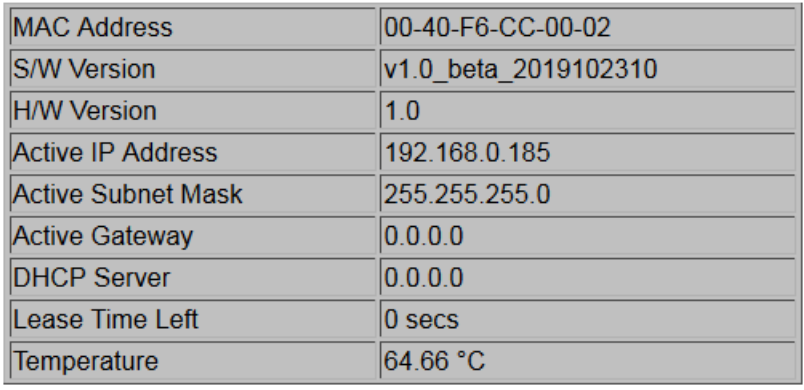

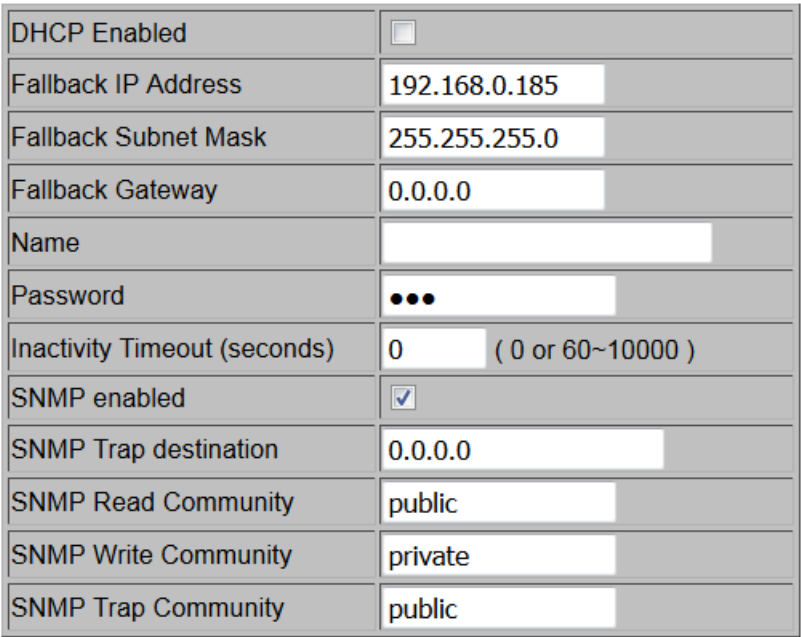

Apply

Refresh

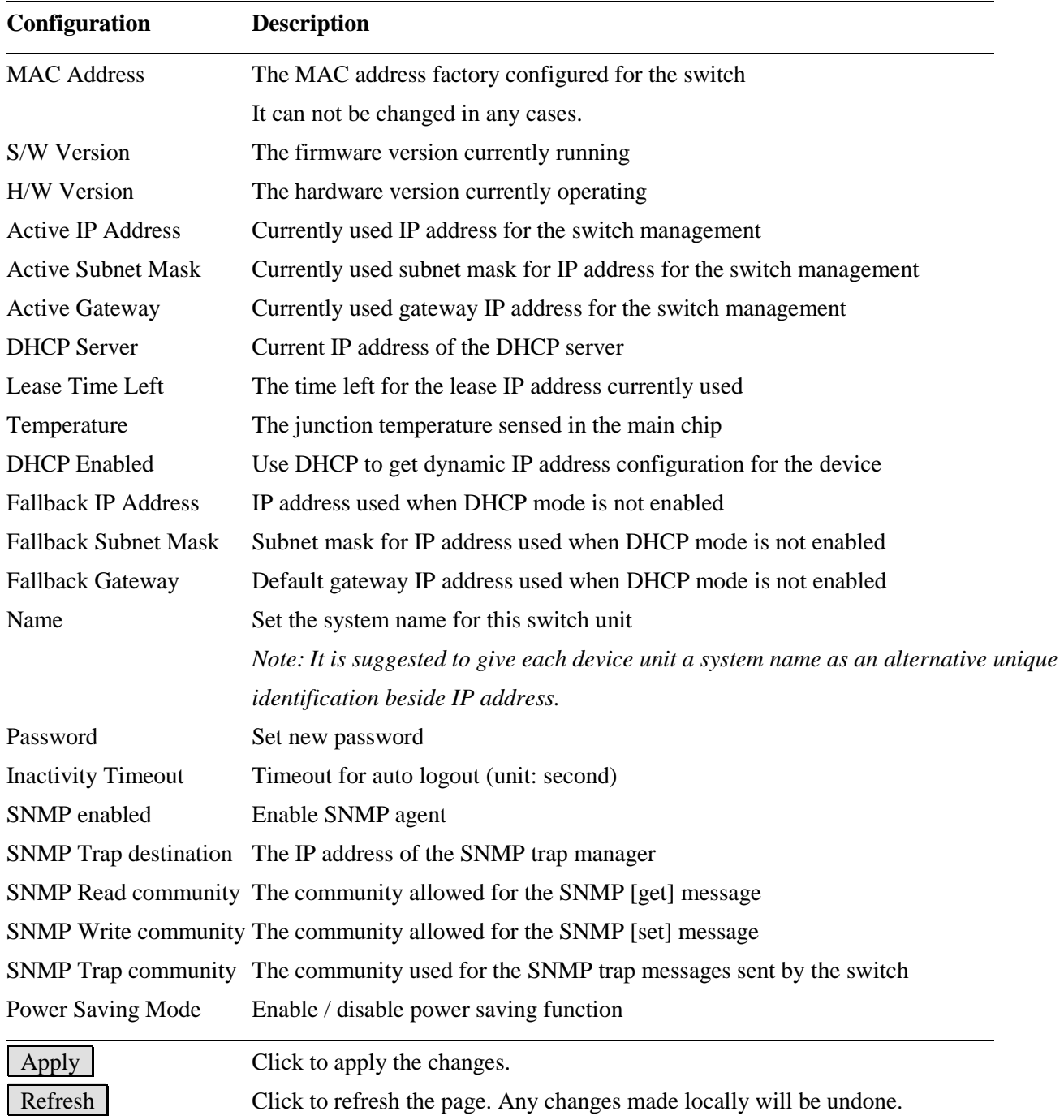

## <span id="page-26-0"></span>**3.5 Ports**

### **Port Configuration**

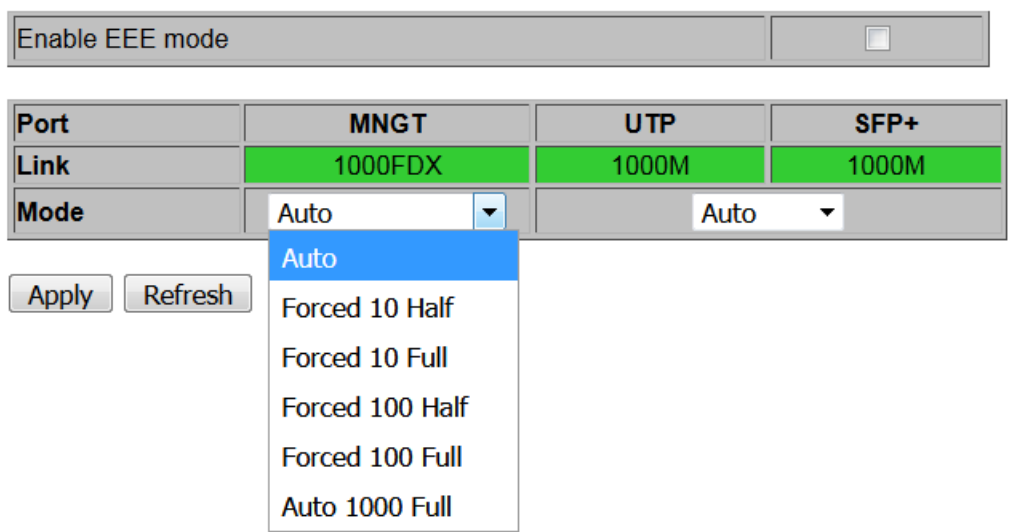

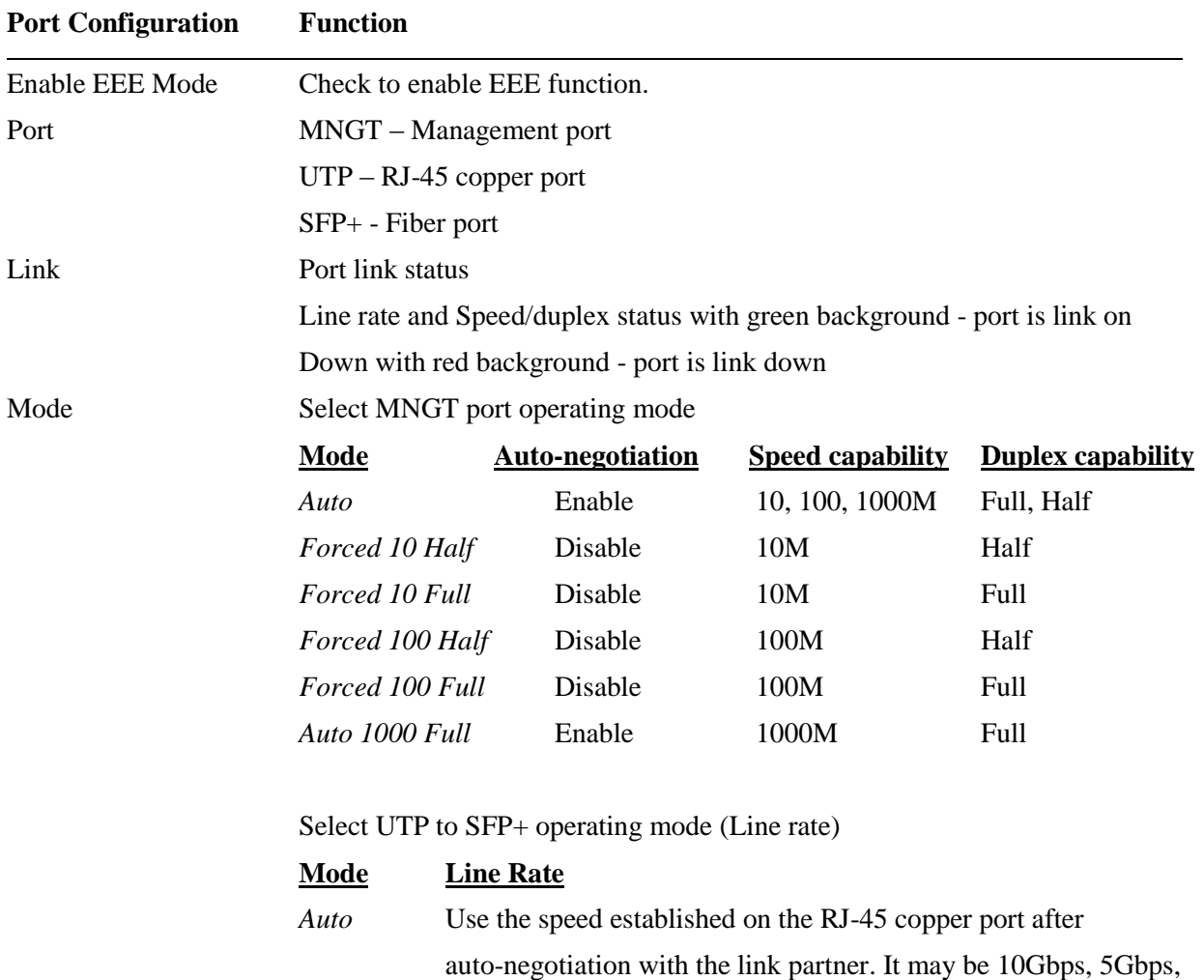

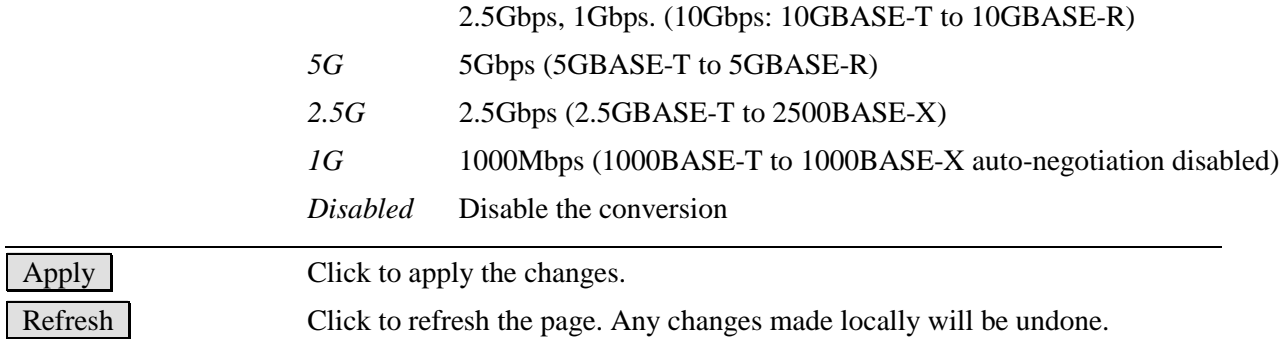

### <span id="page-27-0"></span>**3.6 Statistics Overview**

### **Statistics Overview for all ports**

 $\boxed{\text{Clear}}$ Refresh

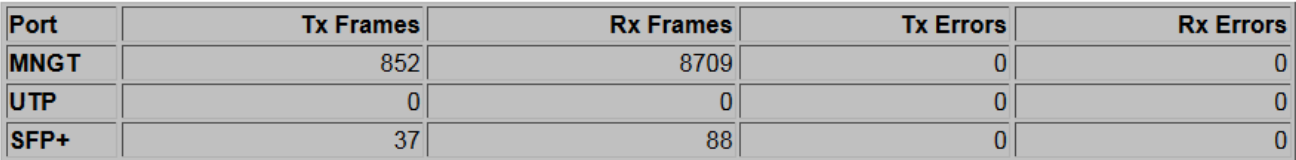

#### Note:

The statistics data is not available on the UTP port for line rates of 100Mbps and 1Gbps.

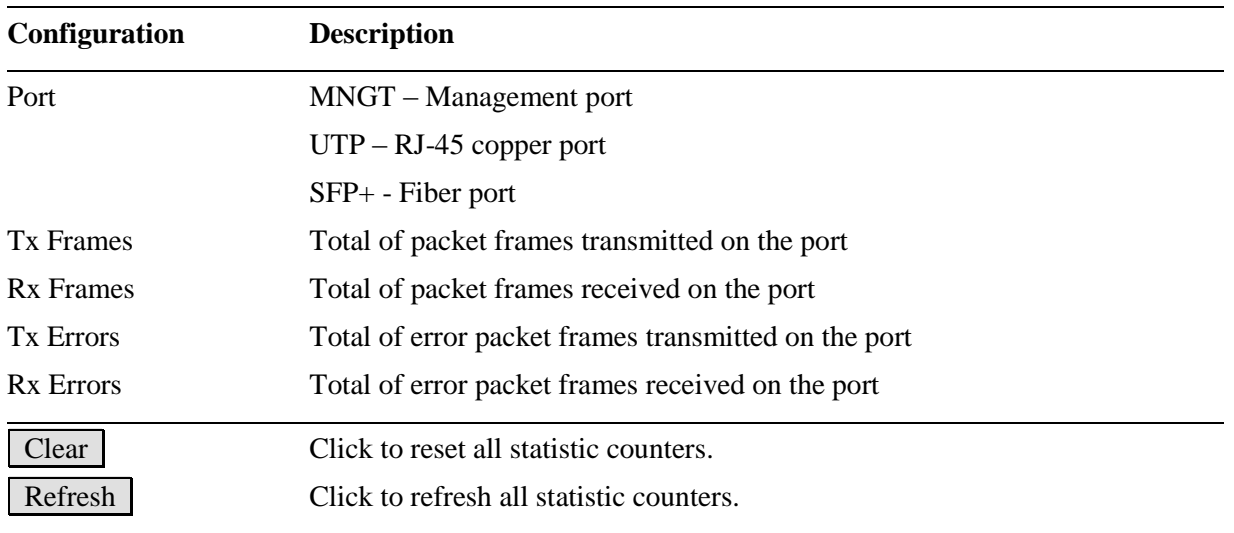

### <span id="page-28-0"></span>**3.7 SFP DDM**

#### **SFP DDM**

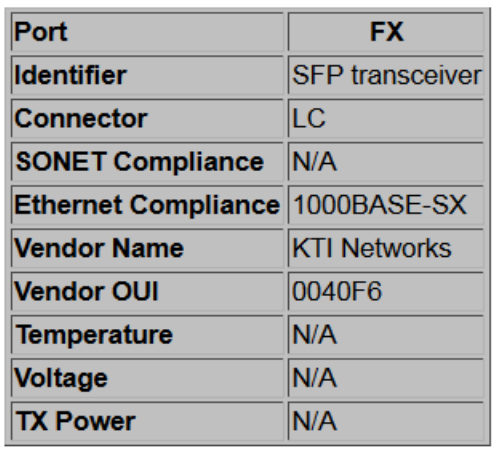

Refresh Back

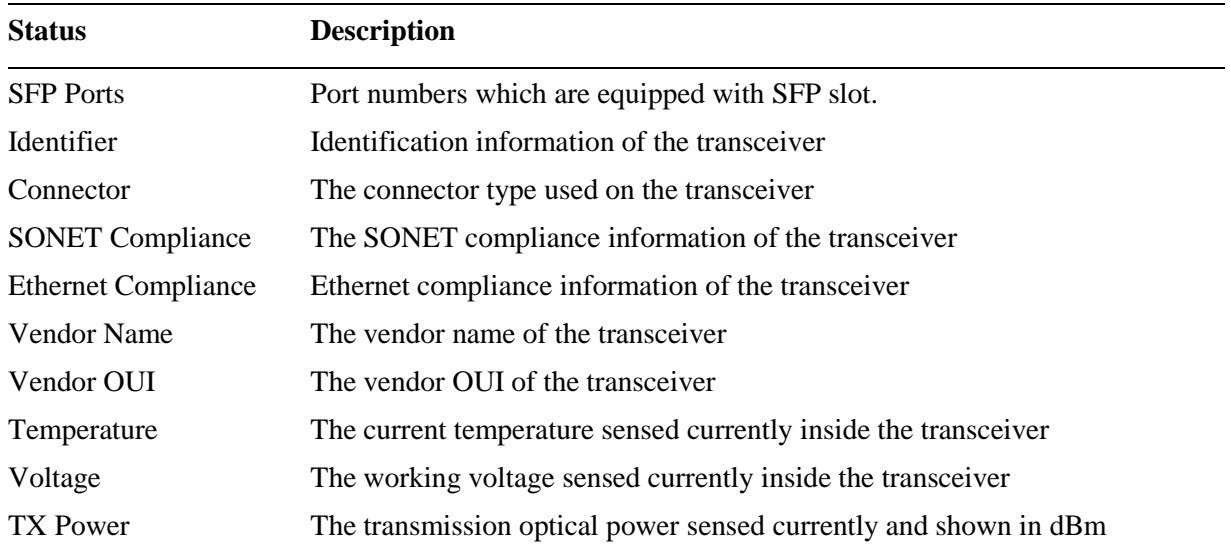

## <span id="page-29-0"></span>**3.8 Ping**

### **Ping Parameters**

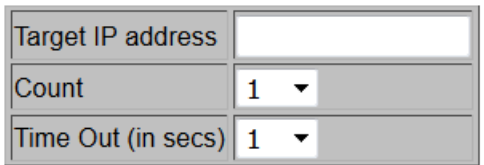

Apply

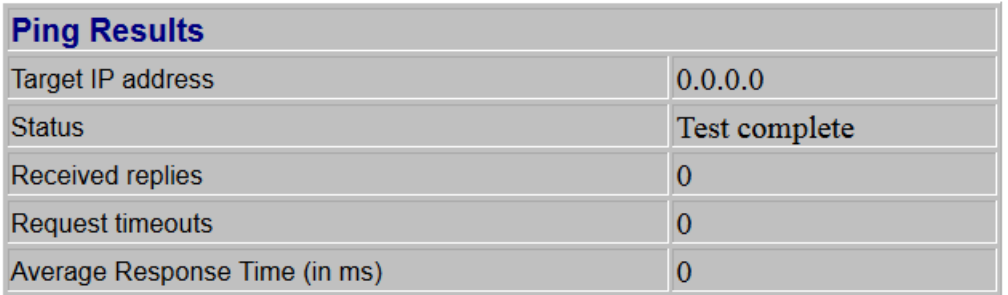

Refresh

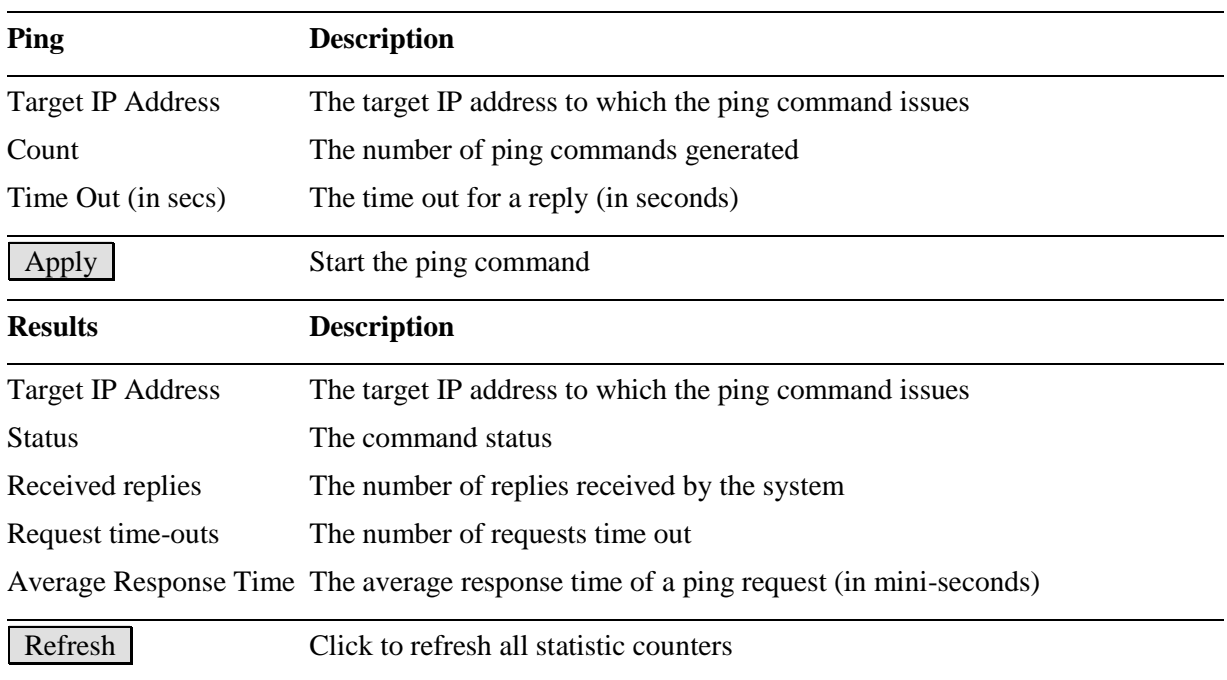

### <span id="page-30-0"></span>**3.9 Reboot System**

### **Reboot System**

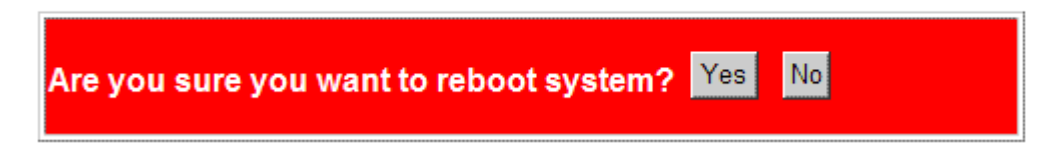

This menu is used to reboot the device remotely with current configuration. Starting this menu will make your current http connection lost. You must rebuild the connection to perform any management operation to the unit.

### <span id="page-30-1"></span>**3.10 Restore Default**

### **Restore Default**

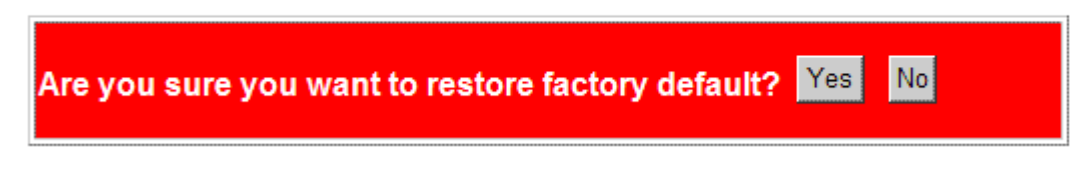

This menu is used to restore all settings of the device unit with factory default values. Note that this menu might change the current IP address of the device and make your current http connection lost.

### <span id="page-30-2"></span>**3.11 Update Firmware**

#### **Update Firmware**

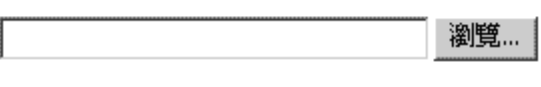

Upload

This menu is used to perform in-band firmware (software) upgrade. Enter the path and file name of new firmware image file for uploading.

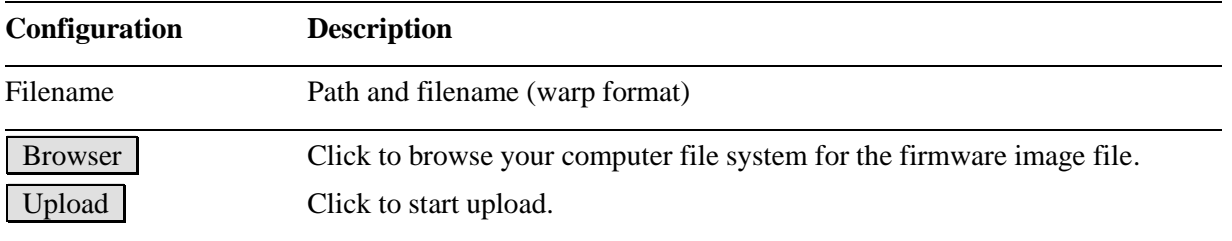

### <span id="page-31-0"></span>**3.12 Configuration File Transfer**

#### **Configuration Upload**

Upload

### **Configuration Download**

Download

This [download] command can be used to backup current switch configuration and download it to the connected management PC using default filename, switch.cfg.

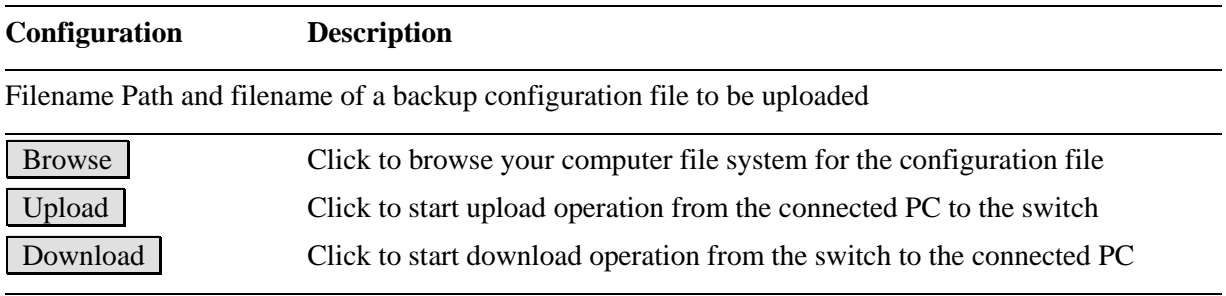

### <span id="page-31-1"></span>**3.13 Logout**

#### Logout

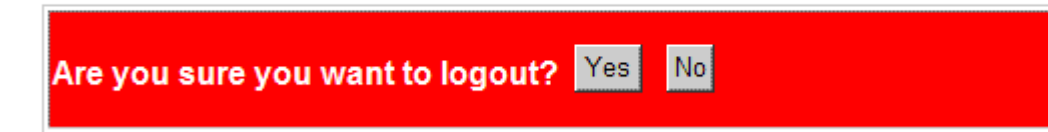

This menu is used to perform a logout from the web management. If current user does not perform any management operation over 3 minutes, the device will execute an auto logout and abort the current connection.

# <span id="page-32-0"></span>**Appendix A. Factory Default Settings**

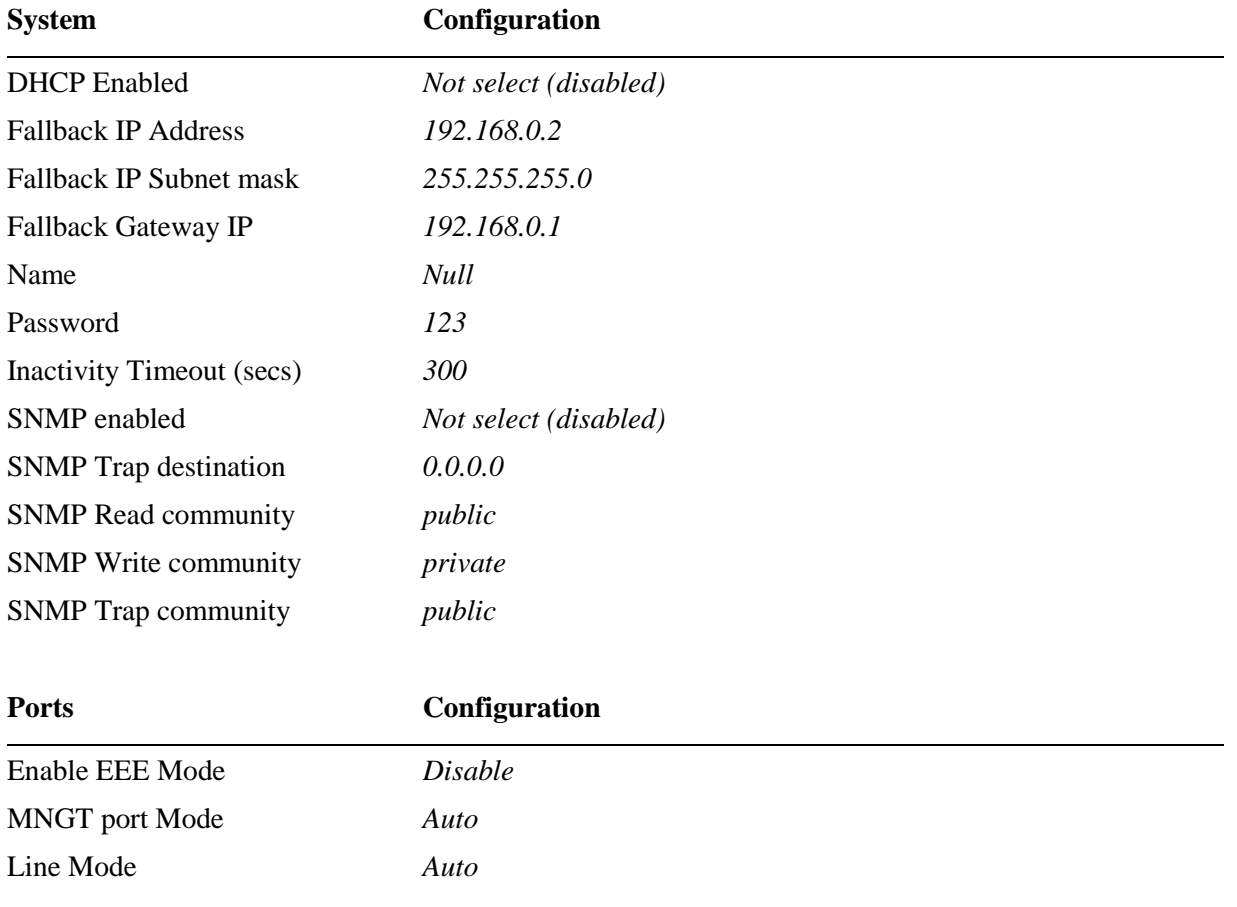